# Хобби: программирование на Delphi - первая программа

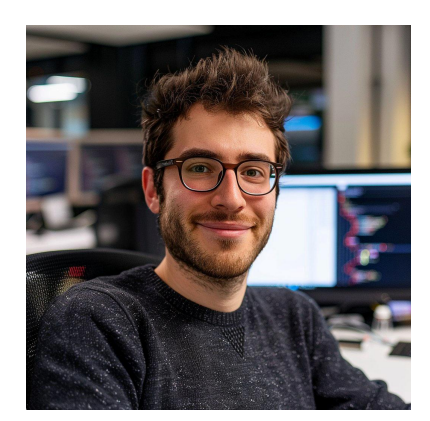

#### Шаг 1: Установка Delphi

1. Скачайте и установите Delphi. Вы можете использовать Community Edition, которая бесплатна для Delphi некоммерческого использования.

2. После установки запустите Delphi.

## Шаг 2: Создание нового проекта

1. Откройте Delphi и выберите File -> New -> VCL Forms Application - Delphi.

2. Это создаст новый проект с одной формой (Form1).

# Шаг 3: Разработка интерфейса

1. На левой панели (Tool Palette) найдите компоненты, такие как кнопки (TButton), текстовые поля (TEdit) и другие элементы управления.

2. Перетащите нужные компоненты на форму для создания интерфейса пользователя.

3. Используйте Object Inspector для настройки свойств компонентов, таких как Caption кнопок. Name элементов и т.д.

# Шаг 4: Написание кода

1. Дважды кликните на кнопку на форме, чтобы открыть окно редактора кода для обработки события нажатия на кнопку.

2. В появившемся обработчике события напишите код, который должен выполняться при нажатии на кнопку. Например:

```
procedure TForm1.Button1Click(Sender: TObject);
begin
 ShowMessage ('Привет, мир!');
end:
```
3. Для добавления дополнительной функциональности используйте другие события и методы компонентов.

## Шаг 5: Компиляция и запуск программы

1. Нажмите F9 или выберите Run -> Run в меню, чтобы скомпилировать и запустить вашу программу.

2. Проверьте работоспособность программы, нажимая на кнопки и взаимодействуя с интерфейсом.

# $Hlaz$  6: Отладка

1. Если программа не работает как ожидается, используйте инструменты отладки Delphi.

2. Установите точки останова (breakpoints), последовательно шаг за шагом изучайте код и просматривайте значения переменных для выявления и исправления ошибок.

## Шаг 7: Распространение программы

1. Когда ваша программа будет готова и полностью протестирована, вы можете собрать исполняемый файл (.exe).

2. Выберите Project -> Build ProjectName для создания исполняемого файла.

3. Теперь вы можете распространять .exe файл среди пользователей Windows.